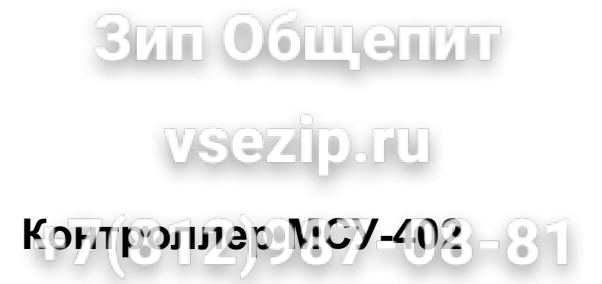

Руководство по эксплуатации (сокращенное)

## бщепит

#### Возможности системы

#### Назначение

Назначение<br>Многофункциональная система управления (МСУ) предназначена для автоматического управления технологическими процессами обработки белья в стирально-отжимных машинах (СОМ), устанавливаемых в коммунальных и ведомственных фабрикахпрачечных.

#### Возможности

МСУ обеспечивает программное управление технологическим процессом обработки белья, визуальное отображение процессов при помощи графического индикатора, диагностирование состояния элементов СОМ и работы самой системы с целью предотвращения аварийных режимов и производит:

- выполнение любой из заложенных в память программ стирки (УП)

- определённую очерёдность выполнения шагов УП и их длительность

- переход от одного шага УП к другому в функции времени, либо по состоянию контролируемых технологических датчиков

- включение исполнительных механизмов

- контроль температуры водной ванны (до 99 °С)

- контроль уровня водной ванны (до 99 см)

- управление частотным преобразователем привода СОМ

Дополнительно система позволяет:

- задавать собственные программы стирки (включая алгоритм стирки - по шагам)

- хранить УП как во внутренней памяти, так и на внешней карте памяти (тип SD), что позволяет переносить УП между контроллером и персональным компьютером или с одной СОМ на другую.

- выполнять УП непосредственно с внешней карты памяти

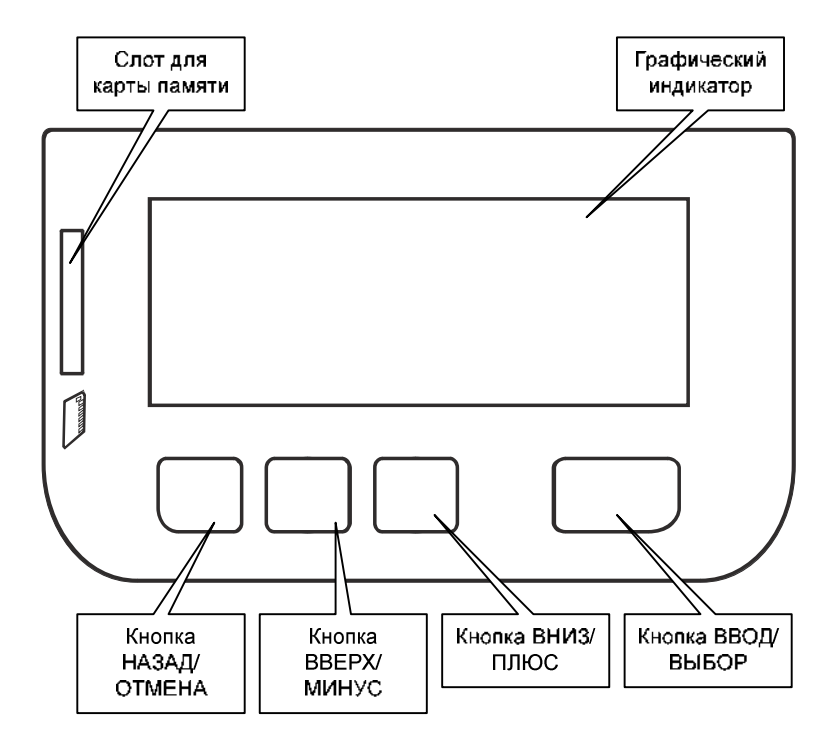

Лицевая панель контроллера, назначение кнопок

#### Запуск управляющих программ Ü

Чтобы запустить УП вам требуется: 987-08-81 8

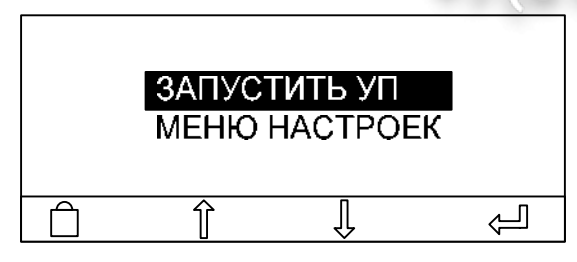

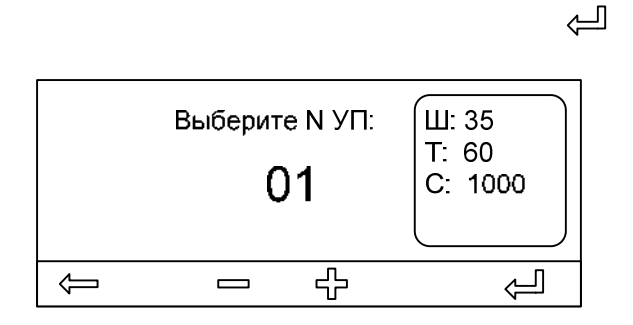

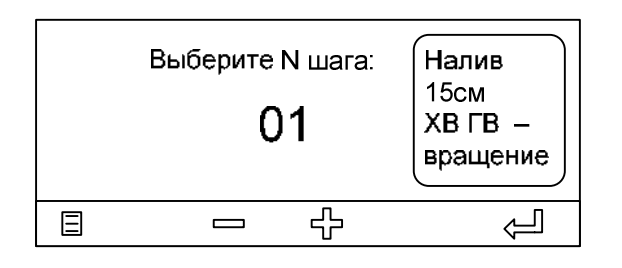

لے

 $\overline{\mathbb{L}}$ 

Находясь в главном меню переведите курсор на «ЗАПУСТИТЬ УП».

Если вы находитесь не в главном меню, вернитесь туда, нажимая кнопку НАЗАД несколько раз (в зависимости от того, как далеко вы находитесь в меню).

Нажмите кнопку ВВОД

#### В открывшемся меню выберите номер

УП, которую вы хотите запустить. Для справки: в информационном окне справа отображаются: Ш – количество активных шагов в УП; Т – максимальная температура; С – максимальная скорость отжима;

Подтвердите выбор нажатием кнопки ВВОД.

#### В открывшемся меню выберите номер шага, с которого вы хотите запустить выбранную УП.

Для справки: в информационном окне справа отображаются: краткая информация о функции, назначенной текущему шагу.

Для запуска УП нажмите кнопку ВВОД.

Экран во время выполнения УП выглядит следующим образом:

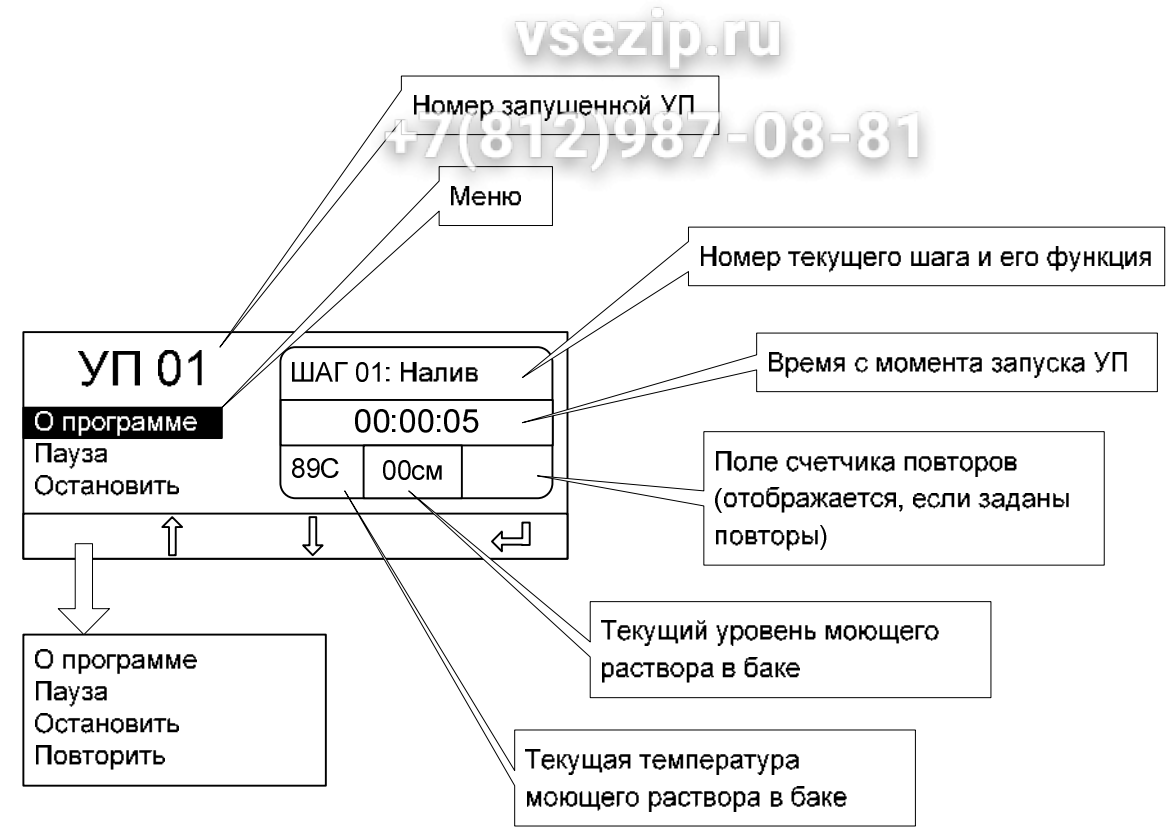

AT OOMATAT

Во время выполнения УП доступны следующие действия:

- Просмотреть краткую информацию об УП;
- Приостановить работу машины;
- Прекратить выполнение УП;
- Задать количество повторов выполнения текущей УП.

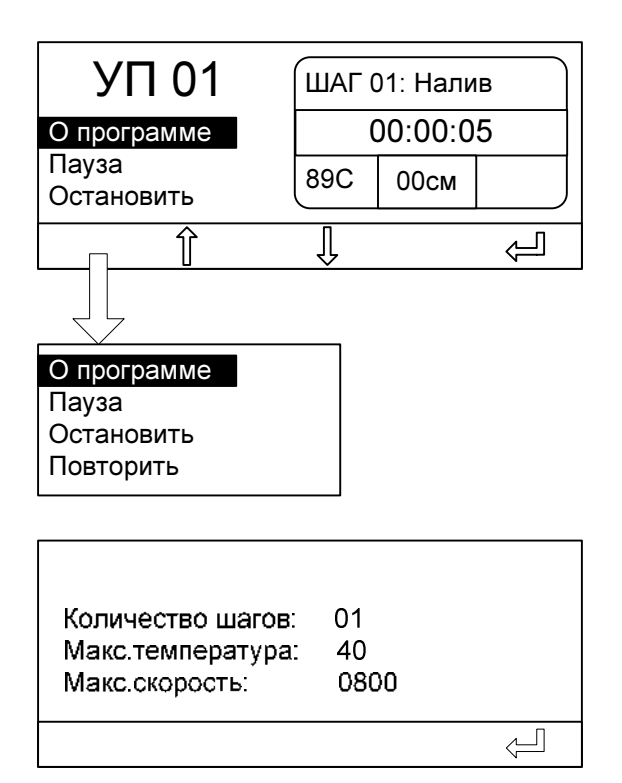

Чтобы просмотреть краткую информацию о запущенной УП – выберите в меню пункт «О программе» и нажмите кнопку ВВОД.

Чтобы выйти из меню информации об УП – нажмите кнопку ВВОД.

#### О программе

Пауза Остановить

Повторить

## п Общепит

Чтобы приостановить работу машины – выберите в меню пункт «Пауза»

и нажмите кнопку ВВОД.

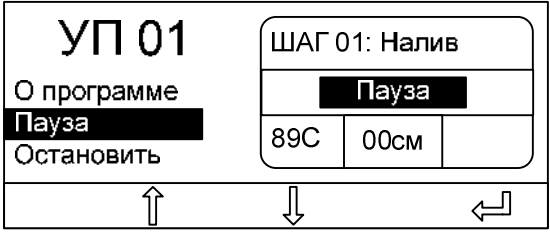

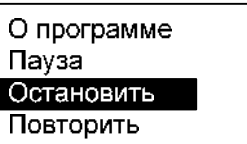

Работа машины приостановится, а в информационном поле вместо времени выполнения УП – появится надпись «Пауза». Чтобы продолжить работу машины нажмите любую кнопку на панели контроллера.

Чтобы остановить работу машины (прекратить выполнение УП) – выберите в меню пункт «Остановить»

لے

لے

и нажмите кнопку ВВОД.

Машина выполнит остановку процесса, а на экране отобразится сообщение «Программа стирки успешно завершена»

Чтобы задать режим повтора выполнения УП – выберите в меню пункт «Повторить».

и нажмите кнопку ВВОД.

В открывшемся окне задайте количество повторов. И нажмите кнопу ВВОД. Машина выполнит УП заданное количество раз.

Количество оставшихся проходов отображается в информационном окне

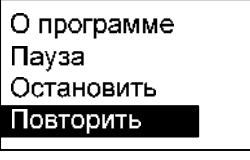

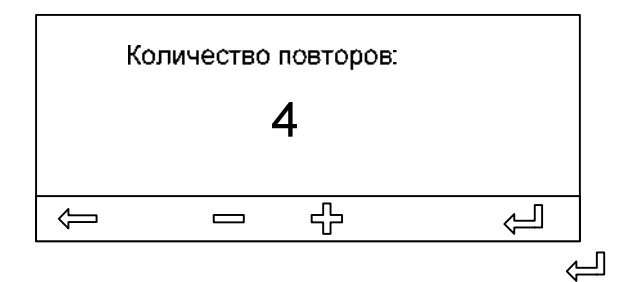

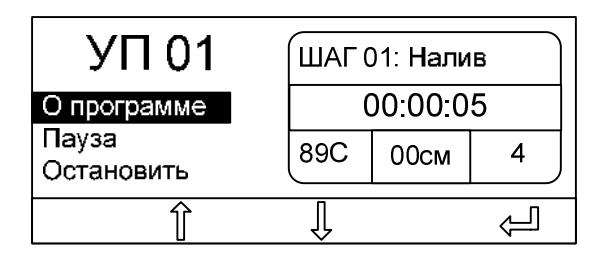

### Создание управляющих программ

Контроллер изначально имеет 10 предопределенных программ стирки (управляющих программ - УП), расположенных в памяти под номерами 1...10. Если вам этого недостаточно, или программы не удовлетворяют вашим требованиям, вы можете создать свои УП и сохранить их под другими номерами (можно хранить в памяти контроллера до 50ти УП).

Вы можете пойти двумя путями для создания свой новой УП.

(1) Вы можете создать программу «с нуля» добавляя в требуемом порядке шаги

программы и назначая им определенные функции;

(2) Вы можете создать новую УП на основе старой путем модификации параметров шагов, добавления и удаления шагов и, затем, сохранения ее под новым номером;

## Ручной режим

Меню «Ручной режим» позволяет произвести тестирование узлов машины, а также произвести в ручном режиме стирку. Для этого предусмотрены следующие функции:

- включение/выключение любого клапана подачи и слива воды из бака;
- включение/выключение любого клапана подачи моющих средств в бак;
- нагрев воды в баке до заданной температуры;
- вращение барабана в режиме реверса;
- вращение барабана в режиме отжима;
- блокировка/разблокировка замков люков;
- экран контроля состояния датчиков;

#### Статистика

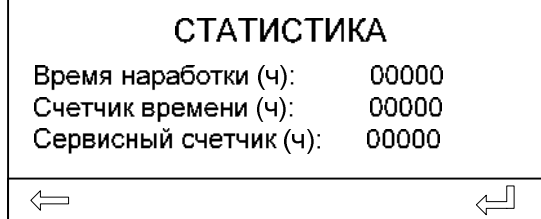

На первом экране выведены три счетчика времени.

#### Время наработки

Счетчик времени наработки показывает время работы машины с момента установки и первого запуска машины

#### Счетчик времени

Счетчик времени показывает время работы машины с момента последнего сброса счетчика

#### Сервисный счетчик

Сервисный отображает время работы машины с момента последнего сервисного обслуживания

Максимальное время счета - 65536 часов.

# **Зип Общепит<br>vsezip.ru**

### Карта памяти

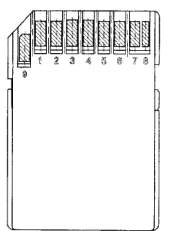

Контроллер обеспечивает работу с картой памяти SD типа.

Карта памяти может быть использована для:

- переноса УП с одной машины на другую

- запуска УП непосредственно с карты памяти
- переноса УП с ПК на машину и наоборот

Карта памяти типа SD позволяет хранить до 25 программ стирки.

## Сервис

В меню сервис можно выполнить следующие операции:

- Сбросить счетчик времени
- Сбросить сервисный счетчик времени
- Сбросить счетчики запусков УП
- Откалибровать канал измерения температуры

#### Описание ошибок

Во время работы контроллер анализирует показания датчиков и состояние нагрузок. В случае возникновения ошибочных ситуаций, контроллер информирует об этом сообщением на дисплее и, если необходимо, останавливает процесс стирки. Ниже в таблице представлены коды ошибок и их описание.

#### Код ошибки 01: ошибка датчика люка («ошибка дтчк люка»)

Данная ошибка возникает, если во время стирки на входе датчика люка пропал сигнал закрытого люка.

Возможные причины и действия:

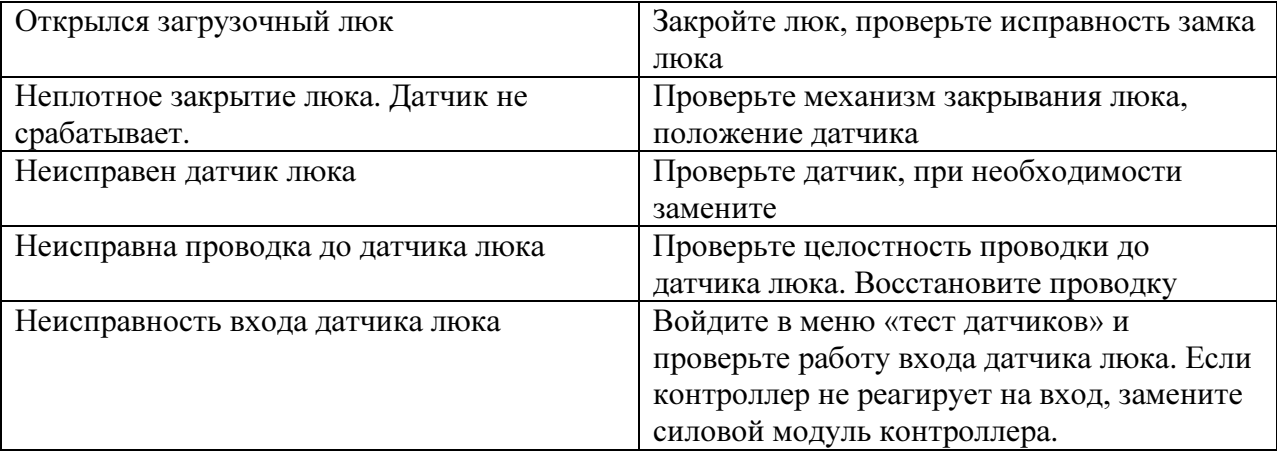

#### Код ошибки 02: «ошибка налива»

Данная ошибка возникает, если во время набора воды в бак показания измерителя уровня не изменились за время 1 минута.

Возможные причины и действия:

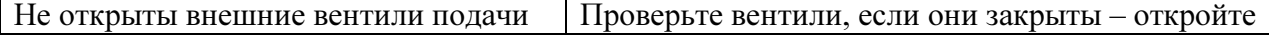

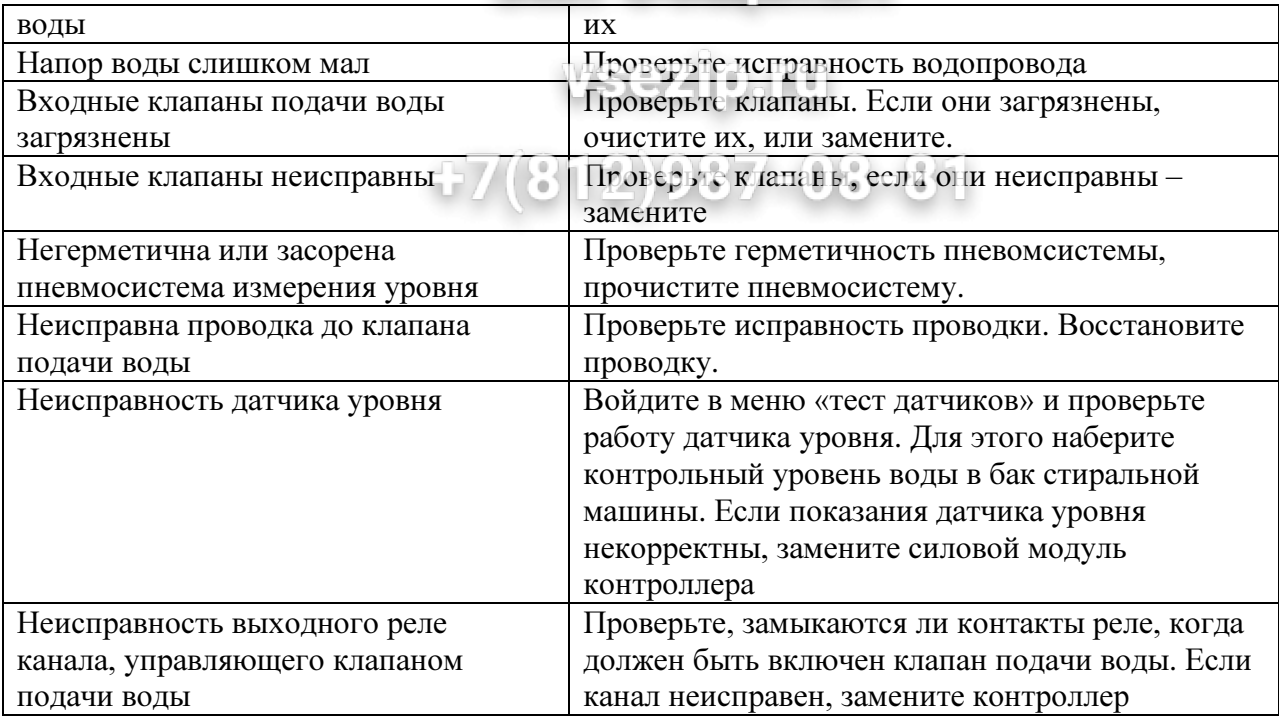

#### Код ошибки 03: «ошибка нагрева»

Данная ошибка возникает, если во время нагрева моющего раствора показания измерителя температуры не изменились за время 1 минута. Возможные причины и действия:

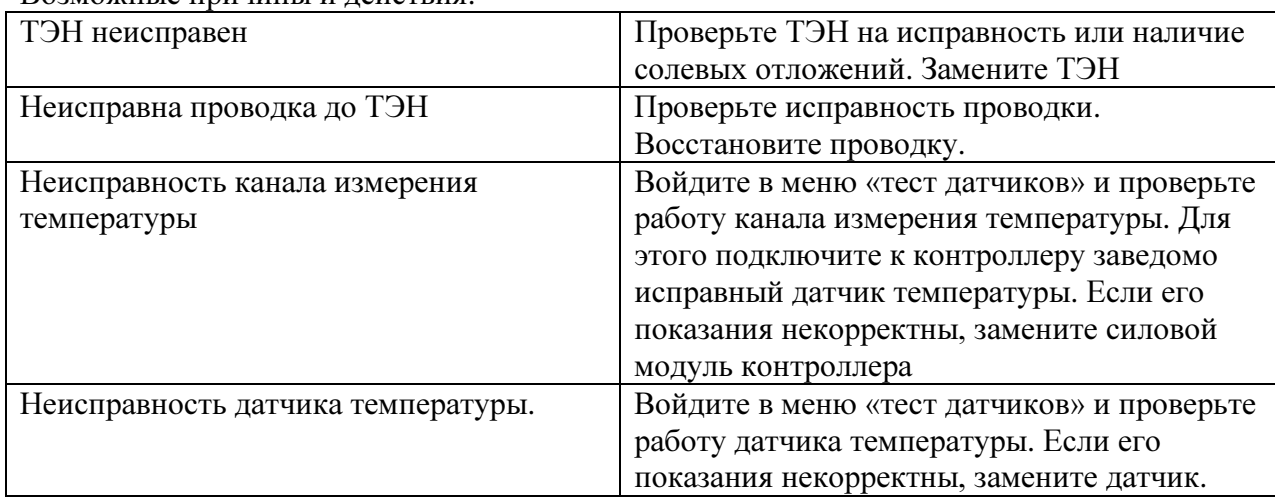

#### Код ошибки 04: «ошибка слива»

Данная ошибка возникает, если во время операции слива моющего раствора показания датчика уровня не снизились за время 1 мин.

Возможные причины и действия:

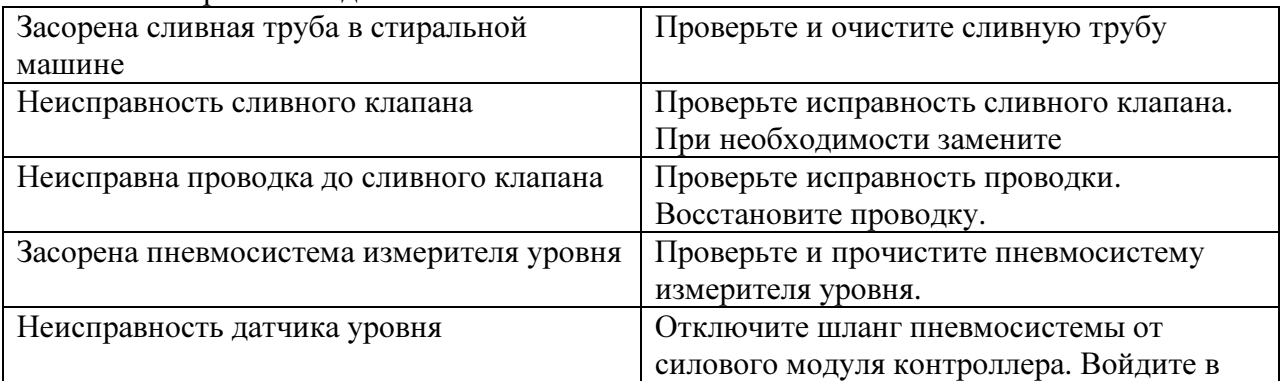

## **Gman**

меню «тест датчиков» и проверьте работу датчика уровня. Если показания датчика WS уровня ненулевые, замените силовой модуль контроллера

 $\Box$ li X $\Box$ X $\Box$ 

## Код ошибки 05: ошибка перелива ("перелив")

Данная ошибка возникает, если показания датчика уровня превышают максимальный уровень моющего раствора, заданный в параметрах контроллера.

Возможные причины и действия:

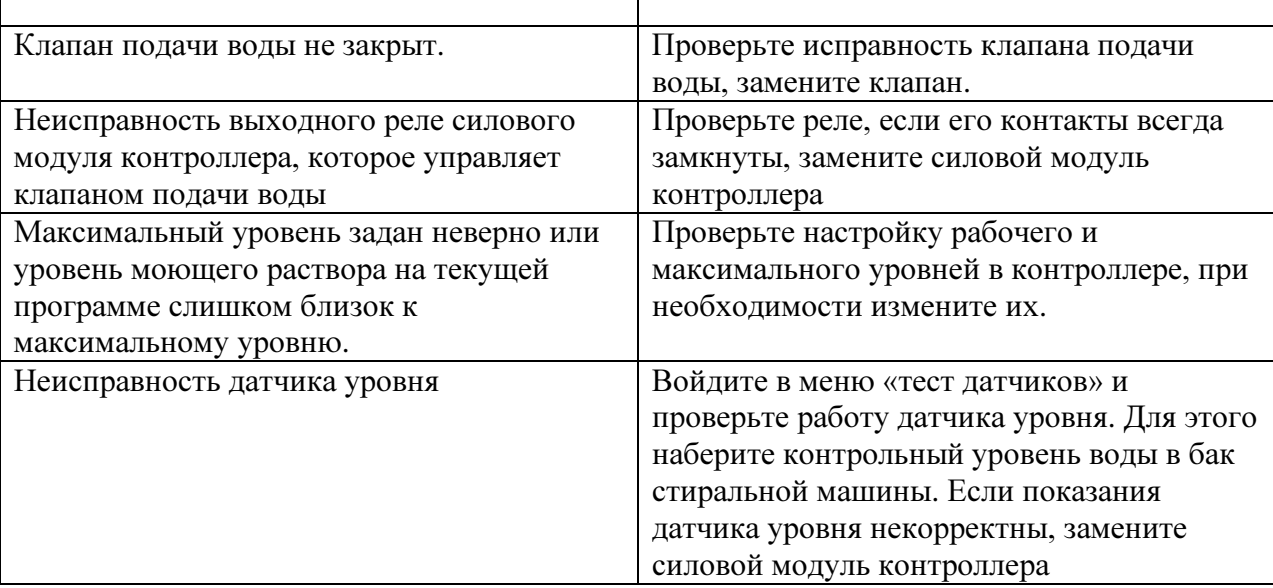

#### Код ошибки 06: ошибка снижения уровня моющего раствора («сниж уровня воды»)

Данная ошибка возникает, если во время стирки показания датчика уровня ниже минимального уровня моющего раствора, задаваемого в параметрах контроллера. Возможные причины и действия:

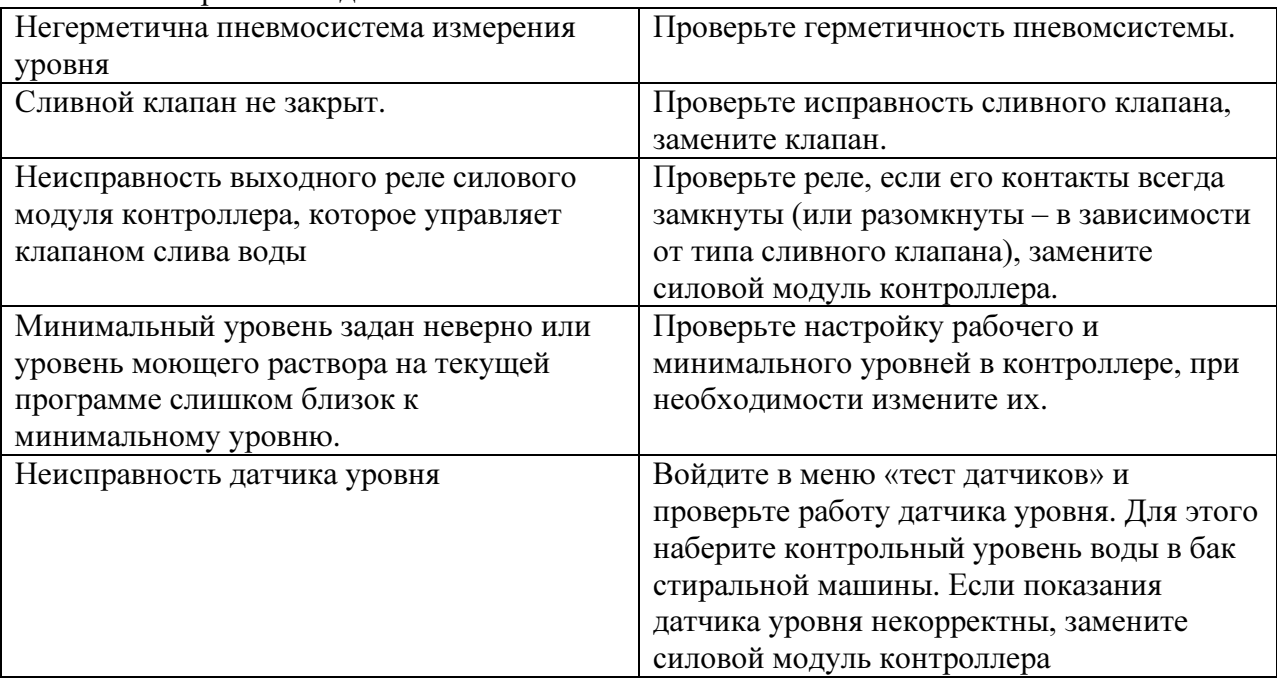

#### Код ошибки 07: ошибка перегрева («перегрев воды»)

Данная ошибка возникает, если показания датчика температуры моющего раствора превышают значение параметра «Аварийная температура 2» или превышают уставку по температуре + значение параметра «Аварийная температура 1».

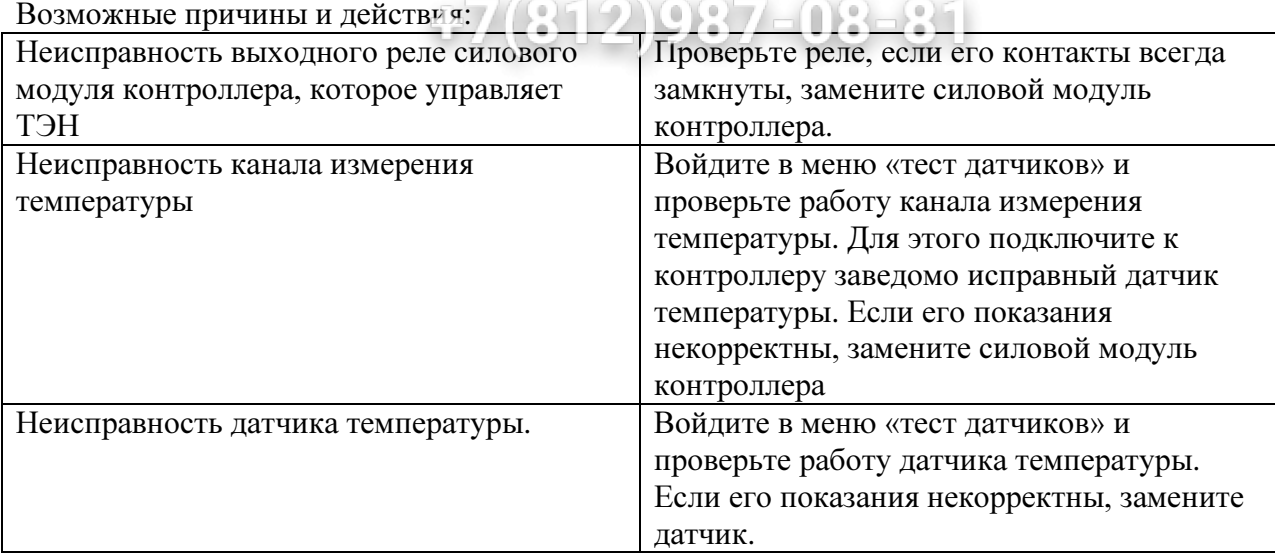

#### Код ошибки 08: «ошибка вибрации»

Данная ошибка возникает, если после трех попыток выйти на обороты отжима продолжает срабатывать датчик вибрации. Результат – стиральная машина не производит отжим. Эта функция защищает стиральную машину от перегрузки и обеспечивает предполагаемый срок службы.

Возможные причины и действия:

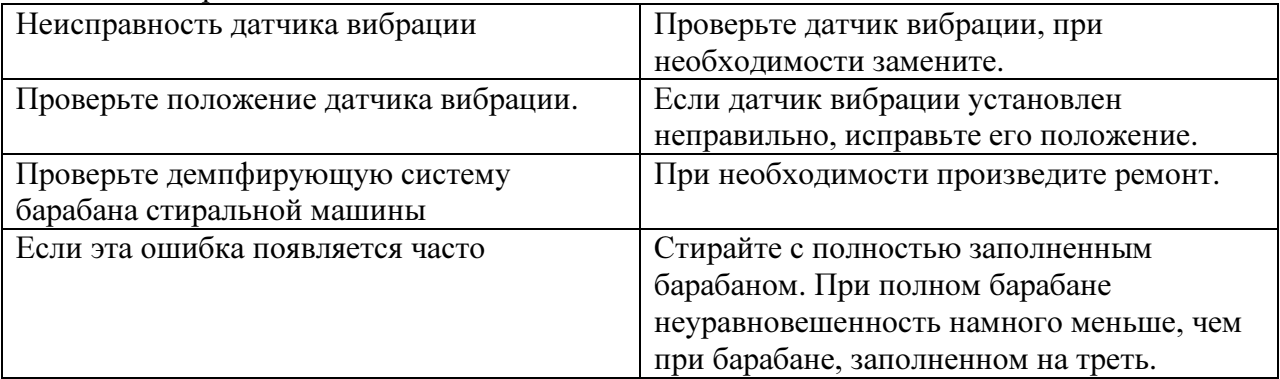

Замечание: если во время операции отжима в стиральной машине возникают чрезмерные вибрации, а контроллер не останавливает процесс отжима и не выдает сообщение об ошибке:

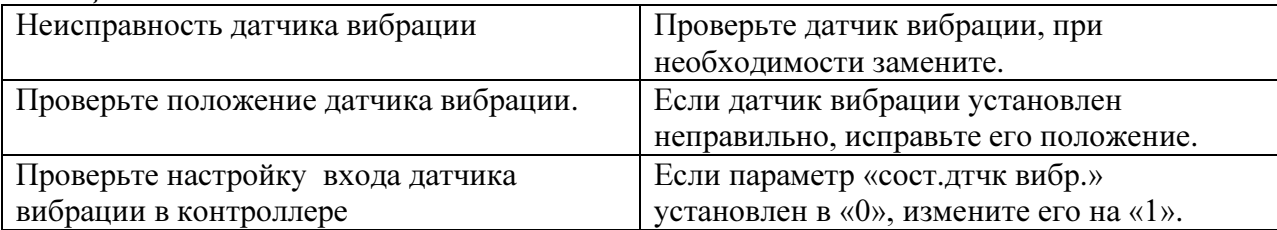

#### Код ошибки 09: ошибка контроля скорости («контроль скорости»)

Данная ошибка возникает, если в течение одной минуты после подачи команды на вращение от частотного преобразователя не появился сигнал «МО» (на входе контроллера «МО» не появился низкий уровень). Также данная ошибка возникает, если по истечении одной минуты после подачи команды остановки частотный преобразователь продолжает выдавать сигнал «МО» (на входе контроллера «МО» сохраняется низкий уровень). Возможные причины и действия:

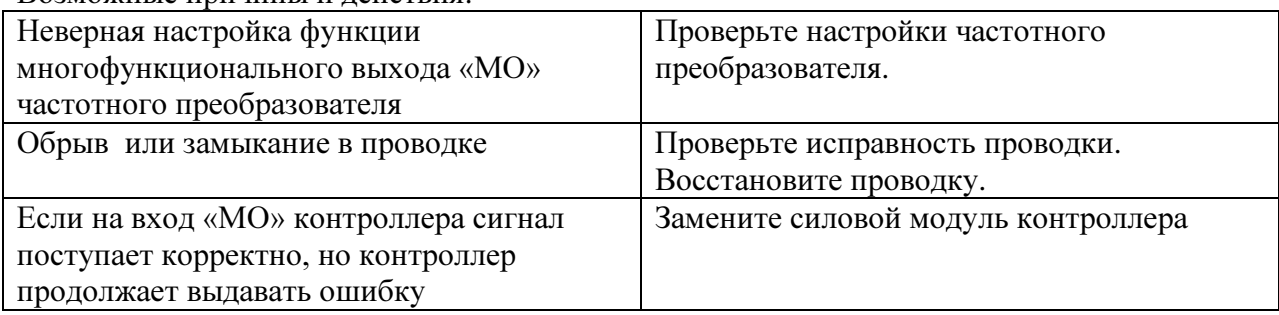

#### Код ошибки 10: авария двигателя

Данная ошибка возникает в случае отсутствия сигнала «B» от частотного преобразователя (на входе контроллера «В» должен быть низкий уровень):

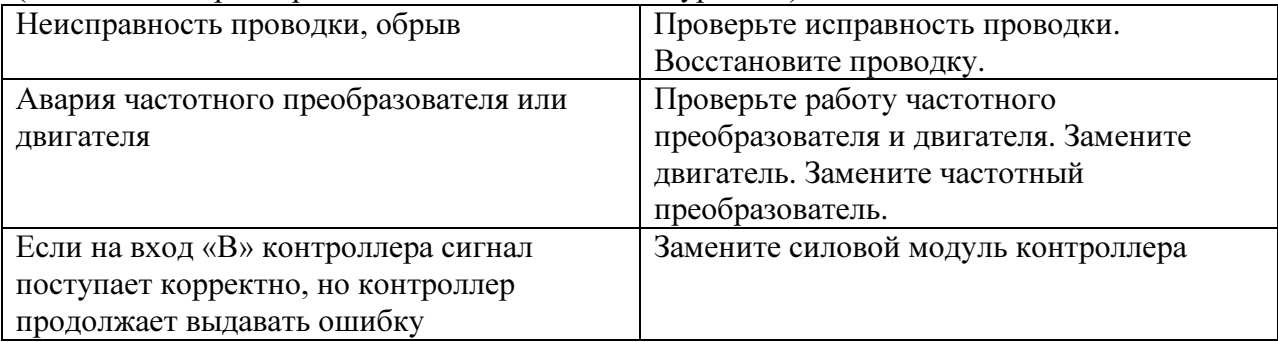

#### Код ошибки 11: ошибка программы - пустой бак при переходе к шагу нагрева

Данная ошибка возникает, если при переходе к шагу нагрева в баке нет воды, т.е. при составлении программы была допущена логическая ошибка. Исправьте программу и запустите ее вновь.

#### Код ошибки 12: зарезервирован

Код ошибки 13: зарезервирован

#### Код ошибки 14: зарезервирован

#### Код ошибки 15: ошибка программы

Данная ошибка не должна возникать. Однако в случае появления выключите и включите питание контроллера. Если ошибка появляется вновь, замените модуль управления контроллера.

#### Заводские настройки

## vsezip.ru

В меню заводских настроек можно:

- $-81$ - привести значения всех параметров к заводским установкам;
- сбросить пароль на вход в меню настроек;
- скопировать набор базовых УП с карты памяти в память контроллера;
- скопировать набор базовых УП из памяти контроллера на карту памяти.